## **BLUETOOTH Audio を再生する**

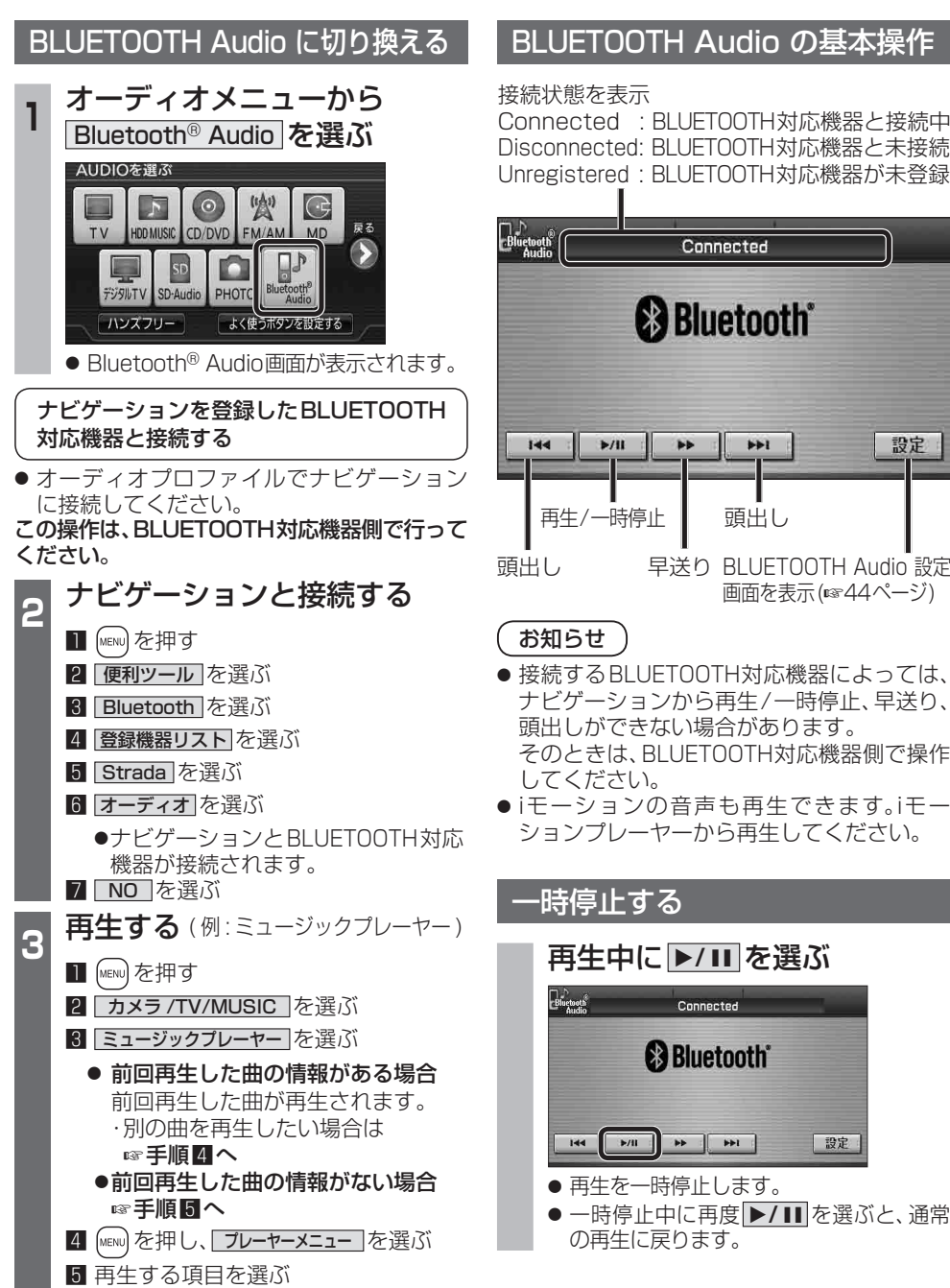

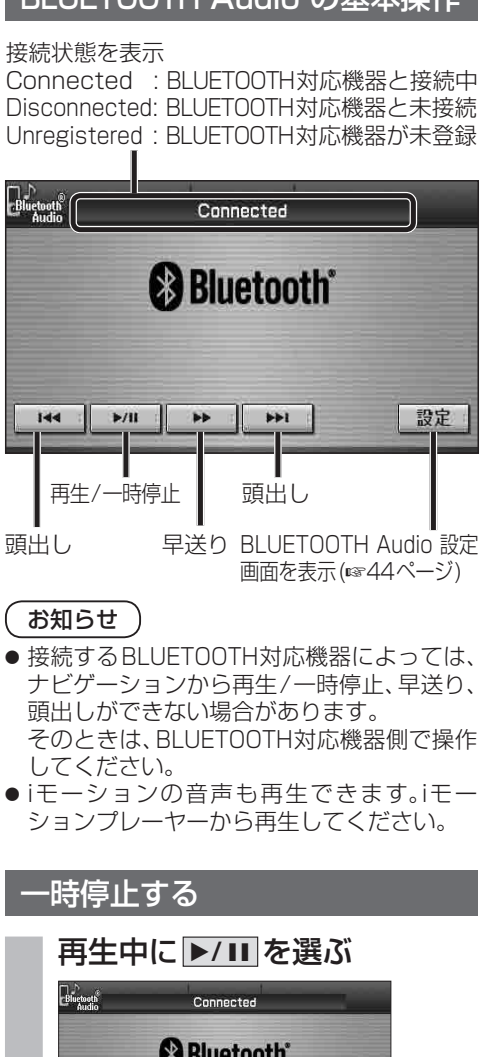

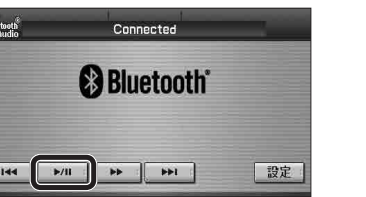

- 再生を一時停止します。 ● 一時停止中に再度 ▶/ Ⅱ を選ぶと、通常 の再生に戻ります。
- 曲を頭出しする **E<4 ▶▶** を選ぶ  $E^{h}$ Connected <sup>6</sup> Bluetooth<sup>\*</sup>  $144 \pm \left[\begin{array}{cc} 1270 & 1 \\ 1270 & 1 \end{array}\right] \pm 146$  $P<sub>H</sub>$ 設定 早送りする タッチ操作のみ ▶▶ を選ぶ  $\begin{array}{c}\n\begin{array}{c}\n\downarrow \\
\hline\n\end{array} & \begin{array}{c}\n\downarrow \\
\downarrow \\
\downarrow \\
\end{array} & \begin{array}{c}\n\downarrow \\
\downarrow \\
\downarrow \\
\end{array} & \begin{array}{c}\n\downarrow \\
\downarrow \\
\downarrow \\
\end{array} & \begin{array}{c}\n\downarrow \\
\downarrow \\
\downarrow \\
\end{array} & \begin{array}{c}\n\downarrow \\
\downarrow \\
\downarrow \\
\end{array} & \begin{array}{c}\n\downarrow \\
\downarrow \\
\downarrow \\
\end{array} & \begin{array}{c}\n\downarrow \\
\downarrow \\
\downarrow \\
\end{array} & \begin{array}{c}\n$ Connected **B**Bluetooth 設定 ● 早戻しはできません。 ● **▶/ Ⅱ** を選ぶと、通常の再生に戻ります。 お知らせ ● docomo P-06Bでは、早送りはできません。 BLUETOOTH登録情報を確認する 現在登録されている機器の情報を確認できます。 BLUETOOTH Audio 設定画面から 登録情報 を選ぶ BLUETOOTH Audio設定 BLUETOOTH 谷绿情報 対応機器登録 登録准 ● BLUETOOTH 登録情報画面が表示されます。<br>▼ 合録携帯電話 P07A BLUETOOTHデパイスアドレス 0019877378C0 BLIFTOOTH接続指報 車載機名 Strada

BLIFTOOTHパスキー

 $nnn$ 

BLUETOOTHデパイスアドレス 0016FED6705E

変更

## BLUETOOTH パスキーを変更する

## ■BLUETOOTH パスキーとは

BLUETOOTHによる接続を他人に許可なく 使われないためのパスワードです。接続機器に よってはあらかじめ設定され、変更できない 場合があります。

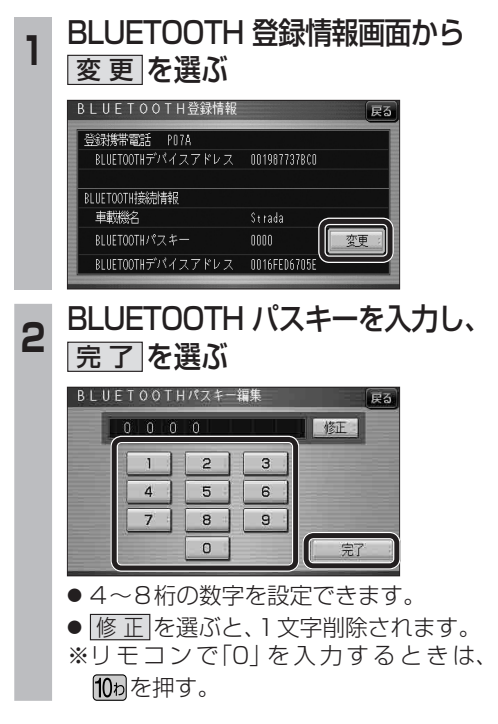

**新** 

6 再生する曲を選ぶ

●選んだ曲を再生します。